## **ЛАБОРАТОРНИЙ СТЕНД ДЛЯ ВИВЧЕННЯ ПРИНЦИПІВ КЕРУВАННЯ ЕЛЕКТРОПРИВОДАМИ SCHNEIDER ELECTRIC ЧЕРЕЗ МЕРЕЖУ MODBUS**

## **Король С.В., к.т.н., доц., Комарь О.Г., магістрант, Хомуйло Ю.О., магістрант**

*КПІ ім. Ігоря Сікорського, кафедра автоматизації електромеханічних систем та електроприводу*

**Вступ.** Комп'ютерезація систем автоматизації призвела до широкого використання мережевих технологій в області промислової автоматизації. Одним із найпоширеніших протоколів промислових мереж є Modbus.

Перевагою Modbus є можливість його застосування без спеціальних інтерфейсних контролерів (Profibus і CAN вимагають для своєї реалізації мікросхеми для прийому і передачі даних) [1]. Це знижує витрати на організацію зв'язку. Основним недоліком Modbus є мережевий обмін по типу "ведучий/ведений", що не дозволяє веденим пристроям передавати дані одразу після їх появи, тому ведучий повинен постійно опитувати підпорядковані пристрої.

Різновидами Modbus є протоколи Modbus Plus [Modicon], який довзоляє одночасну роботу декількох пристроїв налаштованих, як **master** за рахунок використання кільцевої передачі маркера. Протокол Modbus має два режими передачі: RTU (Remote Terminal Unit - «віддалений термінальний пристрій») і ASCII. Стандарт передбачає, що режим RTU в протоколі Modbus повинен бути присутнім обов'язково, а режим ASCII є опціональним. Користувач може вибирати будь-який з них, але всі модулі, підключені до мережі Modbus, повинні мати один і той же режим передачі. Стандарт Modbus передбачає застосування фізичного інтерфейсу RS-485, RS-422 або RS-232. Найбільш поширеним для організації промислової мережі є двопровідний інтерфейс RS-485 [2].

**Мета роботи.** Розробка лабораторного стенду для вивчення принципів керування електроприводами Schneider Electric, що інтегрований в систему автоматизації через мережу Modbus.

**Матеріли дослідження.** Метою лабораторної роботи є отримання навичок з налаштування перетворювача частоти для роботи в промисловій мережі Modbus і керування ним за допомогою ПЛК. Лабораторна робота дає можливість ознайомитись з лінійкою обладнання для систем автоматизації MachineStructure фірми Schneider Electric, промисловим логічним контролером M221 Modicon, перетворювачем частоти Altivar 320 та протоколом передачі даних Modbus. В ході роботи студенти виконають конфігурування промислового контролера в програмному забезпеченні Somachine Basic та налаштування параметрів електроприводу (ЕП) у програмному середовищі «SoMove».

Програма лабораторної роботи:

1. Ознайомитись з обладнанням лабораторної установки.

2. Сконфігурувати ПЛК для передачі даних через протокол Modbus.

3. Налаштувати базові параметри приводу (частота, потужність).

4. Налаштувати мережевий інтерфейс привода (швидкість, адреса, протокол передачі даних).

5. Розробити програму керування ЕП за допомогою промислового контролера.

6. Перевірити сумісну роботу ПЛК та перетворювача частоти.

Розроблена студентами програма для промислового контролера, відповідно до станів дискретних входів, повинна керувати режимами роботи приводу і формувати завдання швидкості через мережу Modbus.

Основними частинами лабораторного стенду є промисловий контролер Modicon 221, який за допомогою протоколу Modbus керує перетворювачем частоти Altivar320. Функціональна схема лабораторного стенду зображена на рис. 1.

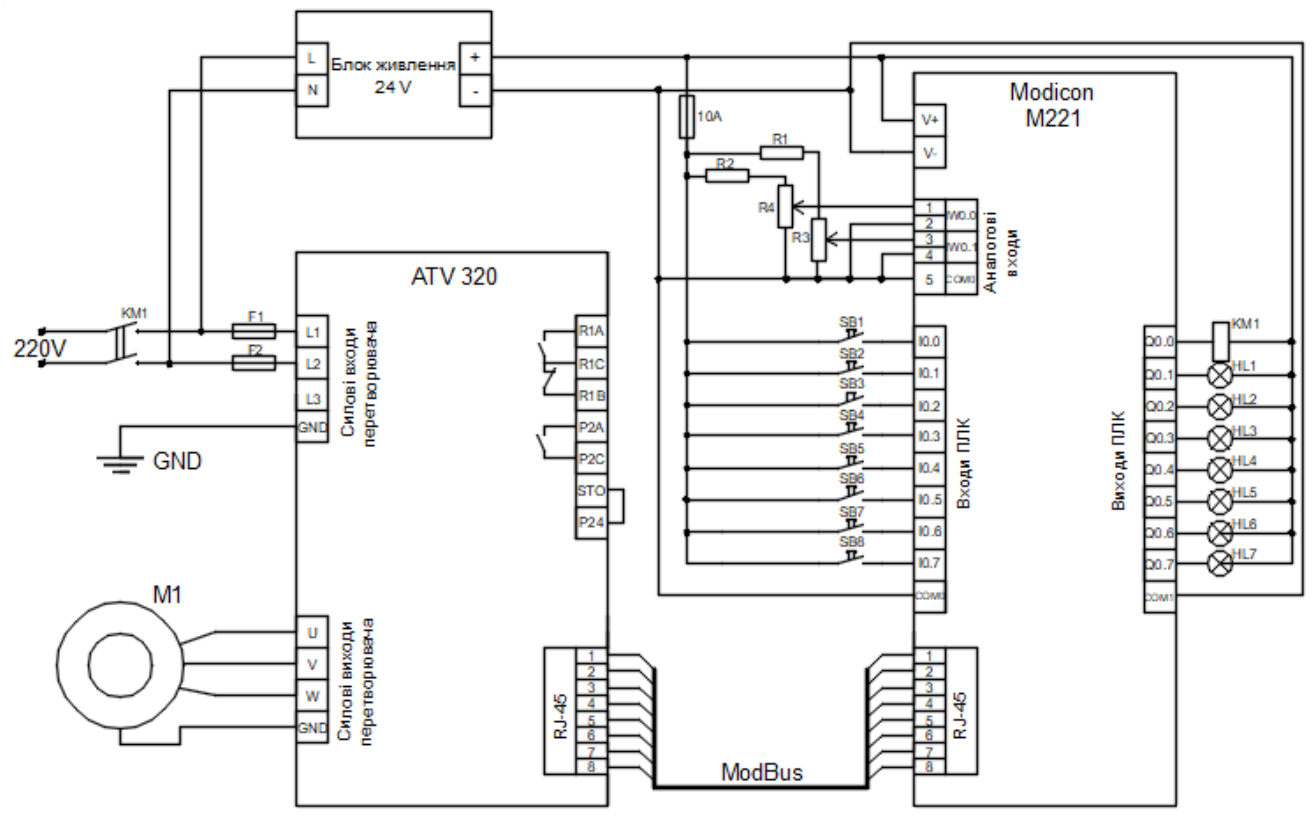

Рисунок 1 – Функціональна схема лабораторного стенду

Перетворювач частоти керує асинхронним двигуном М, який підключений до силових клем перетворювача U, V, W. До дискретних входів ПЛК I0–I7 під'єднанні 8 кнопок SB1 – SB8, які призначенні для керування режимами роботи ЕП. Автоматичний вимикач QF1 призначений для подачі напруги на перетворювач частоти та ПЛК.

Перед початком налаштувань перетворювача частоти необхідно повернути його до заводських налаштувань. Скидання до заводських налаштувань виконується тільки з вбудованого в перетворювач дисплею та джойстика. Для цього необхідно виконати наступні дії:

[1.3 CONFIGURATION] COnF menu--->[Factory settings] FCS- submenu.

Після перейдіть до:

[Parameters group list] FrY- to [All] All ---> [Go to Factory Settings] GFS to OK.

Налаштування ЕП можливе через вбудований дисплей або за допомогою персонального комп'ютера (ПК). Для налаштування перетворювача частоти через ПК необхідно з'єднати його з ПК кабелем Modbus TCP RS-485 – USB та налаштувати підключення до мережі у програмному середовищі SoMove[3]. Для цього потрібно виконати наступні кроки: Click on Edit Connection ---> Press Modbus Serial --->Press Advanced Setting----> Scan Mode ----> Monopoint. Після здійснення цих операцій потрібно перейти по шляху: Somove ---> Edit Connection ---> Scan Netowrk ---> Altivar320 ---> Connect, – для подальшого моніторингу та налаштування приводу. Після виконання цих кроків ми можемо керувати ЕП через Modbus за допомогою заданої програми завантаженої в ПЛК.

Перед початком роботи перетворювача частоти необхідно провести налаштування його параметрів. Тоді для програмування перетворювача частоти Altivar320 на нього слід подати живлення, але не давати команди на запуск двигуна.

Для найпростішого запуску ЕП необхідно виконати налаштування у меню Simple Start, у якому зібрані усі мінімально необхідні параметри для роботи двигуна.

Параметри які потрібно налаштувати і які відрізняються від заводських налаштувань, наявні у даному переліку:

DRI--->CONF ---> FULL---> SIM---> tCC [2/3 wire control] – Read only СFG [Macro configuration] – Read only CCFG [Customized macro] – Read only nPr [Rated motor power] – встановлюємо мінімальним 0.09kW nCr [Rated motor current] – виставляємо мінімальним 0.03A FrS [Rated motor freq.] – встановлюємо 50 Hz tFr [Max frequency] – встановлюємо 50 Hz ItH [Mot. therm. current] – встановлюємо мінімальним 0.03A ACC [Acceleration] – встановлюємо на 10с dEC [Deceleration] ] – встановлюємо на 10с

Всі інші параметри, що будуть у вікні налаштувань двигуна потрібно залишити заводськими.

Підключення перетворювача частоти до ПЛК відбувається за допомогою Modbus master serial port. Після цього здійснюється контроль ЕП напряму з програмного забезпечення SoMachine. Версія програми V4.1. Використовується комунікаційний сканер ЕП. ПЛК надсилає команди до приводу і зчитує слова стану та інші параметри ЕП.

Програмне налаштування зв'язку ЕП з ПЛК за Modbus протоколом передбачає налаштування таких параметрів як:

- [Modbus Address] (Add)
- [Modbus baud rate] (tbr)

• [Modbus format]  $(tFO)$ 

•  $[ModbusTimeout] (tto)$ 

Доступ до налаштування Modbus інтерфейсу можливий з меню [Communication] (COM).

Зміна у налаштуваннях комунікаційних параметрів починають діяти після перезавантаження ЕП.

**[Modbus Address] (Add)** – параметр використовується для встановлення Modbus адреси. Modbus адреса параметру – 6001

**[Modbusbaud rate] (tbr)** – параметр визначає швидкість передачі даних у каналі. Modbus адреса параметру – 6003.

**[Modbus format ] (tbr)** – параметр використовується для визначення типу даних у каналі. Modbus адреса параметру – 6004.

**[Modbus Timeout ] (tto)** – параметр використовується для визначення часу затримки. Modbus адреса параметру – 6005.

Для налагодження зв'язку між приводом і ПЛК необхідно встановлювати вище згадані параметри у ЕП відповідно до вказаних параметрів у ПЛК.

Для керування ЕП, через мережу Modbus необхідно вибрати джерело керування налаштувавши параметр COMAND--->FR1--->Modbus.

Після проведення відповідних налаштувань необхідно перезапустити частотний перетворювач, щоб застосувати нову конфігурацію параметрів Modbus.

**Висновки:** Запропонований лабораторний стенд дозволить студентам вивчити на практиці принципи конфігурування перетворювачів частоти з ПЛК для реалізації віддаленого керування за допомогою мережі Modbus. Такі системи широко використовуються у промисловості і дозволяють оптимізувати виробництво.

## **Перелік посилань**

1. Modbus [Електронний ресурс] – Режим доступу до ресурсу: http://www.modbus.org/tech.php.

2. Перетворювач частоти Altivar Machine ATV320 [Електронний ресурс] – Режим доступу до ресурсу: https://www.schneiderelectric.com/resources/sites/SCHNEIDER\_ELECTRIC/content/live/FAQS/308000/FA308066/en\_ US/ATV320 programming manual EN NVE41295\_01.pdf.

3. Перетворювач частоти Altivar Machine ATV320 [Електронний ресурс]. – 3. – Режим доступу до ресурсу: https://profsector.com/media/catalogs/5ad84b7404fd4.pdf.